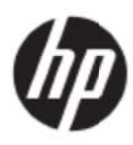

Guide d'utilisation

#### © 2017 HP Development Company, L.P.

Microsoft, Windows et Windows Vista sont les marques de commerce ou des marques de commerce déposées de Microsoft Corporation aux États-Unis et/ou dans d'autres pays.

Les seules garanties couvrant les produits et les services de HP sont énoncées exclusivement dans la documentation accompagnant ces produits et services. Aucune disposition des présentes ne doit être interprétée comme constituant une garantie supplémentaire. HP n'est en aucun cas responsable des erreurs ou omissions de nature technique ou éditoriale figurant dans les présentes. Ce document contient des informations propriétaires protégées par le droit d'auteur. Aucune partie de ce document ne peut être photocopiée, reproduite ou traduite dans une autre langue sans l'accord écrit préalable de la société HP.

Première édition (mai 2017)

Référence du document: 923859-051

# **Chapitre 1.Introduction**

### 1.1 Caractéristiques

- **⊠** Réglage de l'OSD multilingue
- ⊠ Compatible avec les modes IBM VGA. VGA étendue. VESA VGA. SVGA. XGA et WXGA
- $\boxtimes$  La large gamme de tensions applicables (CA 100-240 V 50/60 Hz) permet une utilisation directe sans aucun réglage.
- ☑ Plug-and-play VESA DDC1/2B standard.

### 1.2 Liste de vérification

Veuillez vous assurer que les éléments suivants sont inclus avec votre écran LCD.

- $\boxtimes$  Écran (et socle)
- ⊠ Socle
- ☑ Câble d'alimentation
- ⊠ Câble VGA
- ☑ Câble HDMI (en option)
- ☑ Câble audio (en option)
- **⊠** Documentation
- **Ø** Guide de démarrage rapide
- ⊠ Garantie

Si l'un de ces éléments est manquant, veuillez contacter l'assistance technique et le service à la clientèle de votre revendeur. Pour localiser les mises à jour du pilote et du logiciel de votre produit, consultez le site http://www.hp.com/support.

Sélectionnez Logiciels et pilotes, puis suivez les directives à l'écran.

## 1.3 Information sur la règlementation

Pour des informations sur la sécurité et les règlementations, reportez-vous au document Avis sur le produit fourni avec votre écran.

> Remarque: Veillez à conserver la boîte originale et tous les matériaux d'emballage pour le transport futur.

# **Chapitre 2.Installation**

### **2.1 Installez le socle**

Suivez les étapes illustrées ci-dessous pour installer le socle pour votre modèle.

**Remarque :** Les illustrations suivantes sont pour référence. Le cadre, le couvercle arrière et le socle de votre modèle peuvent être différents.

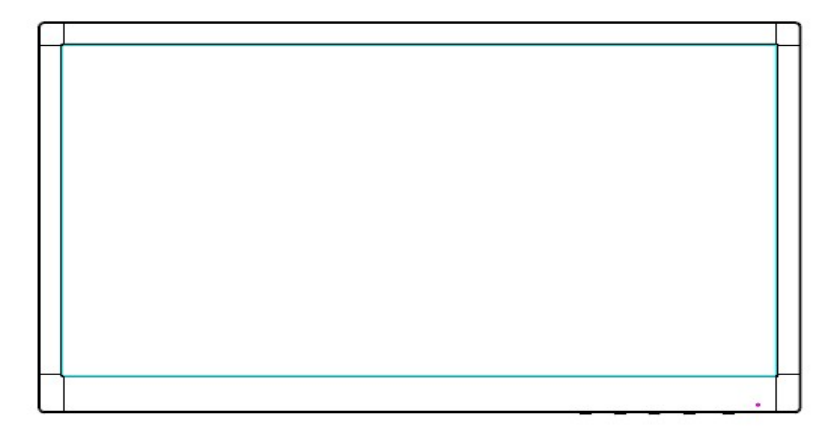

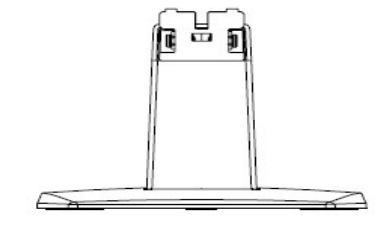

- 1. Poser l'écran face vers le bas sur une surface plane recouverte d'un chiffon propre et sec.
- 2. Fixez la partie supérieure du bras du socle dans le trou sur le bas arrière de l'écran. Le bras du socle se verrouillera dans le trou de l'écran.

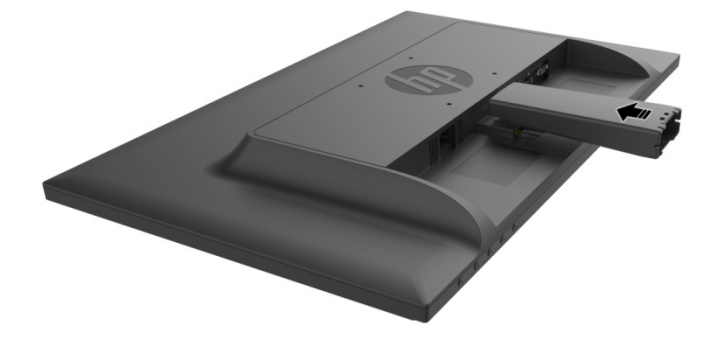

3. Fixez la base dans le bas du bras du socle jusqu'à ce que les trous centraux soient alignés et verrouillés automatiquement .

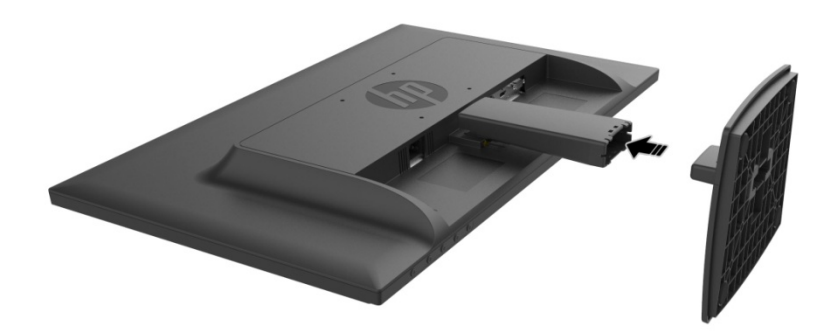

## **2.2 Connectez votre écran à votre ordinateur**

- 1. Éteignez et débranchez votre ordinateur.
- 2. Pour un fonctionnement analogique, connectez l'extrémité à 15 broches du câble signal au port VGA de votre écran et la prise VGA OUT à l'arrière de votre ordinateur. Pour un fonctionnement numérique, connectez le câble HDMI sur le port HDMI sur l'écran et le port HDMI à l'arrière de l'ordinateur. Pour la fonction Audio (en option), branchez le câble audio à l'entrée audio sur le moniteur et le port de sortie audio à l'arrière de l'ordinateur.

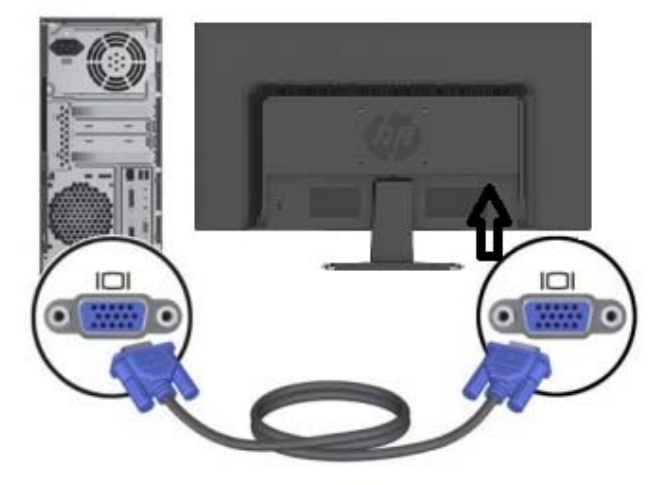

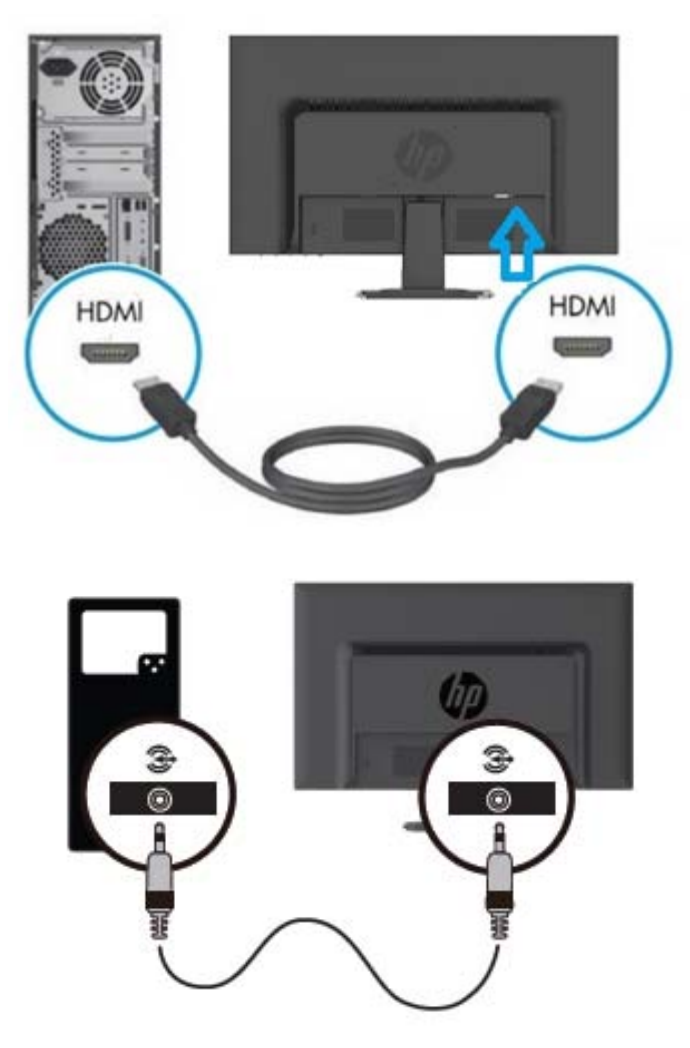

3. Branchez une extrémité du cordon d'alimentation à l'écran, puis branchez l'autre extrémité à la prise électrique la plus proche.

AVERTISSEMENT! Pour réduire le risque d'électrocution ou de dommages à l'équipement :

- Ne désactivez pas la prise de terre du cordon d'alimentation. La prise de terre est un élément de sécurité important.
- Branchez le cordon d'alimentation à une prise de courant mise à la terre facilement accessible en tout temps.
- Coupez l'alimentation de l'appareil en débranchant le cordon d'alimentation de la prise électrique.
- Pour votre sécurité, ne posez rien sur les cordons d'alimentation ou les câbles. Disposez-les de telle sorte que personne ne puisse accidentellement marcher ou trébucher dessus. Ne tirez pas sur un cordon ou le câble. Pour débrancher le cordon de la prise électrique, saisissez-le par la fiche.
- 4. Allumez votre ordinateur et l'écran. Si votre écran affiche une image, l'installation a été effectuée avec succès. Si l'écran n'affiche aucune image, vérifiez toutes les connexions.
- **Prudence**: 1. Pour l'installation, effectuer la connexion du câble signal avant de brancher le cordon d'alimentation dans la prise électrique pour éviter d'endommager l'écran.
	- 2. Pendant l'installation, soutenez le cadre avant avec la main à son centre de gravité pour éviter que l'écran tombe et soit endommagé.

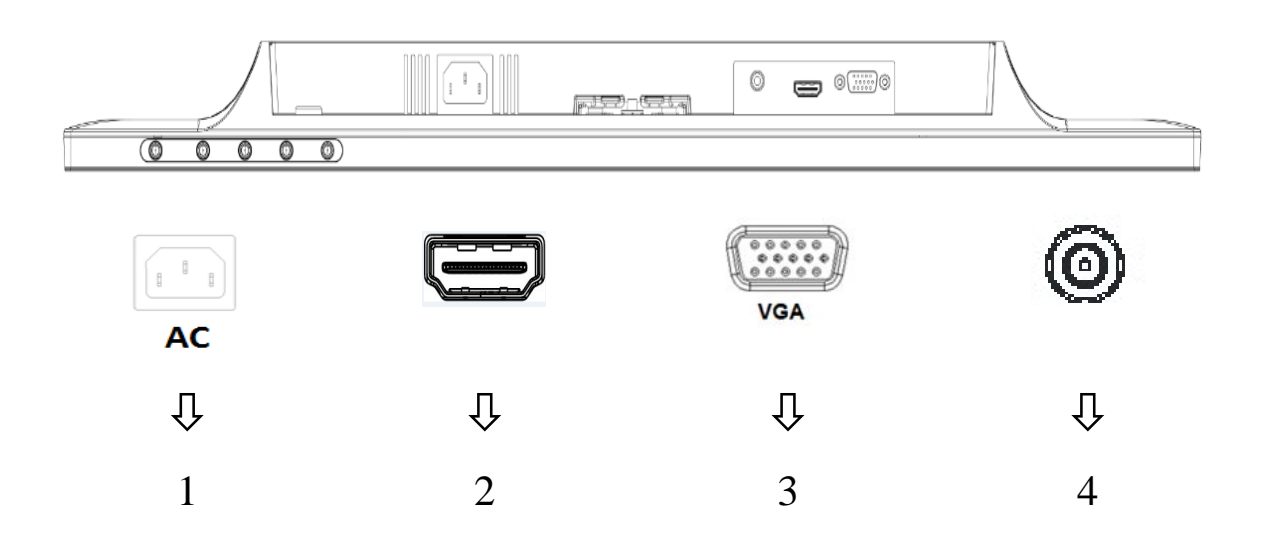

Vue d'ensemble des ports de l'écran:

- 1. Cordon d'alimentation CA
- 2. Entrée de signal HDMI
- 3. Entrée de signal VGA
- 4. Prise d'entrée audio (en option)

## **2.3 Débranchez le socle pour l'expédition**

Appuyez sur le bouton de déverrouillage au bas arrière de l'écran et retirez le socle du support. **Remarque :** Les illustrations suivantes sont pour référence. Le cadre, le couvercle arrière et le socle de votre modèle peuvent être différents.

- 1. Poser l'écran face vers le bas sur une surface plane recouverte d'un chiffon propre et sec.
- 2. Appuyez sur le bouton  $\mathbb O$  de déverrouillage comme illustré sur le dessin ci-dessous, puis tirez sur le socle 2 pour le séparer de la tête d'affichage.

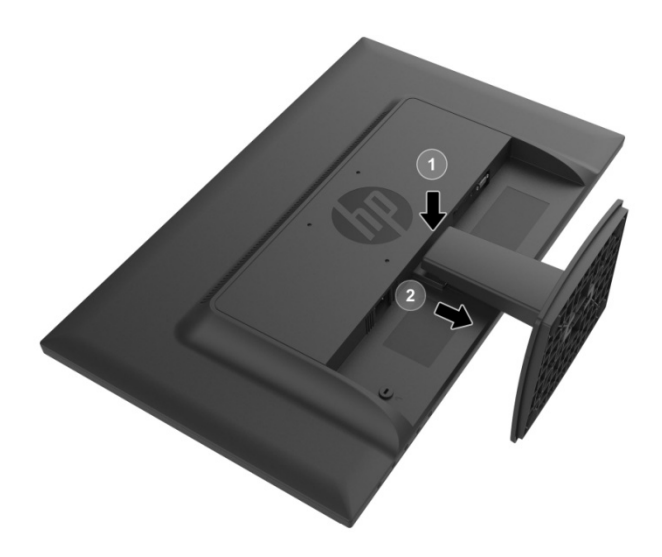

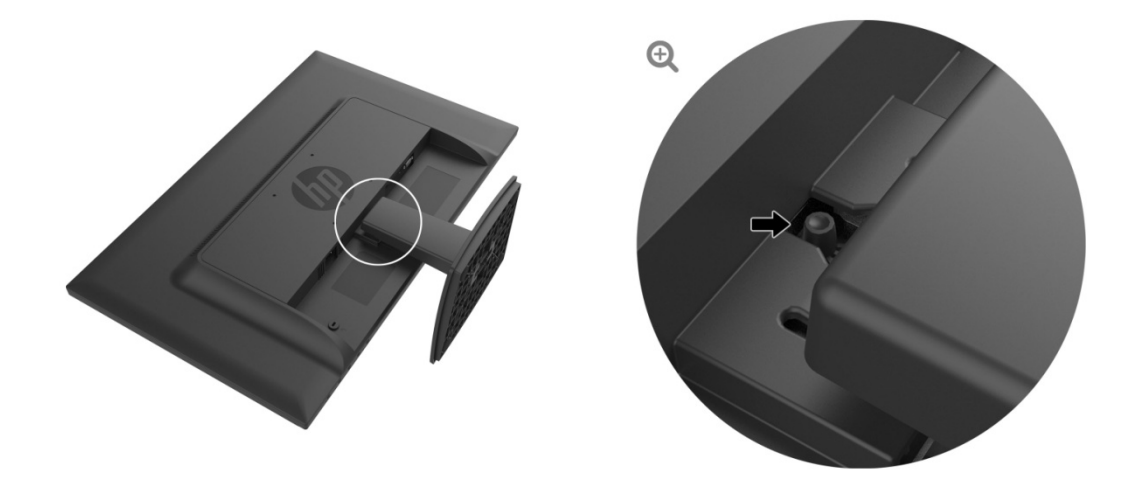

3. Cliquez sur le bouton dans la partie inférieure de la base pour libérer la base du socle.

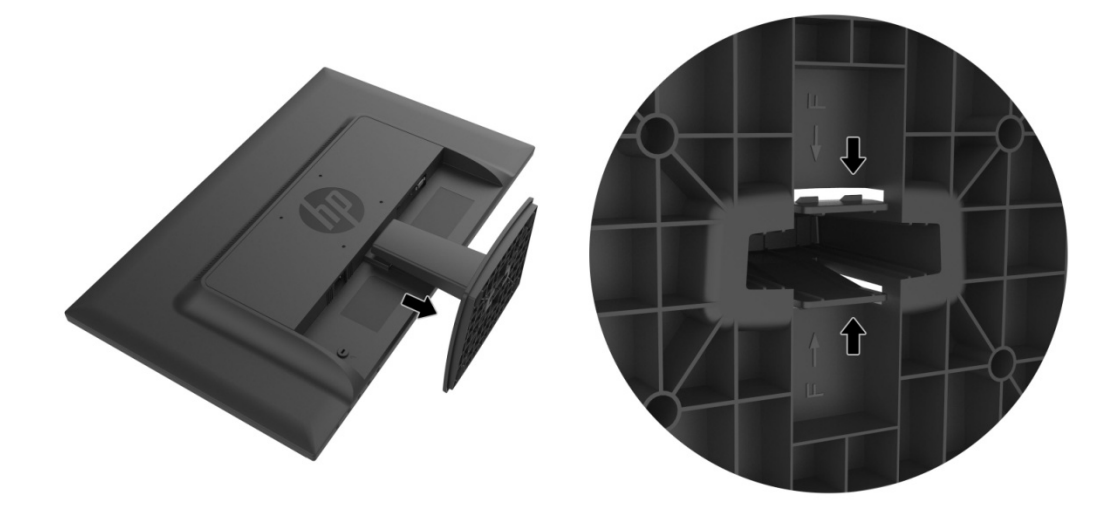

## Chapitre 3. Présentation de l'écran

#### 3.1 Vue d'ensemble des commandes du panneau avant

Remarque: L'illustration suivante est pour référence. Votre modèle peut avoir une icône d'affichage différente à l'écran (OSD).

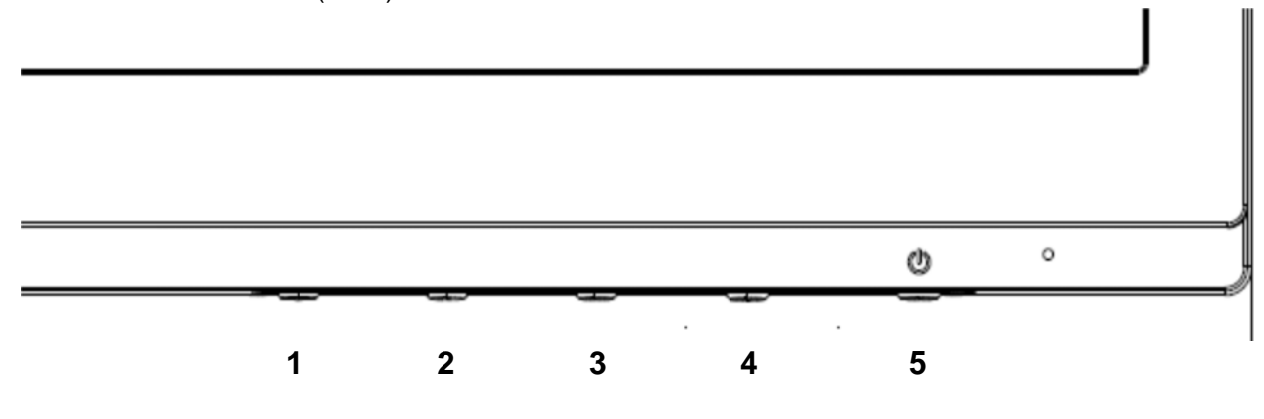

#### V273/V273a

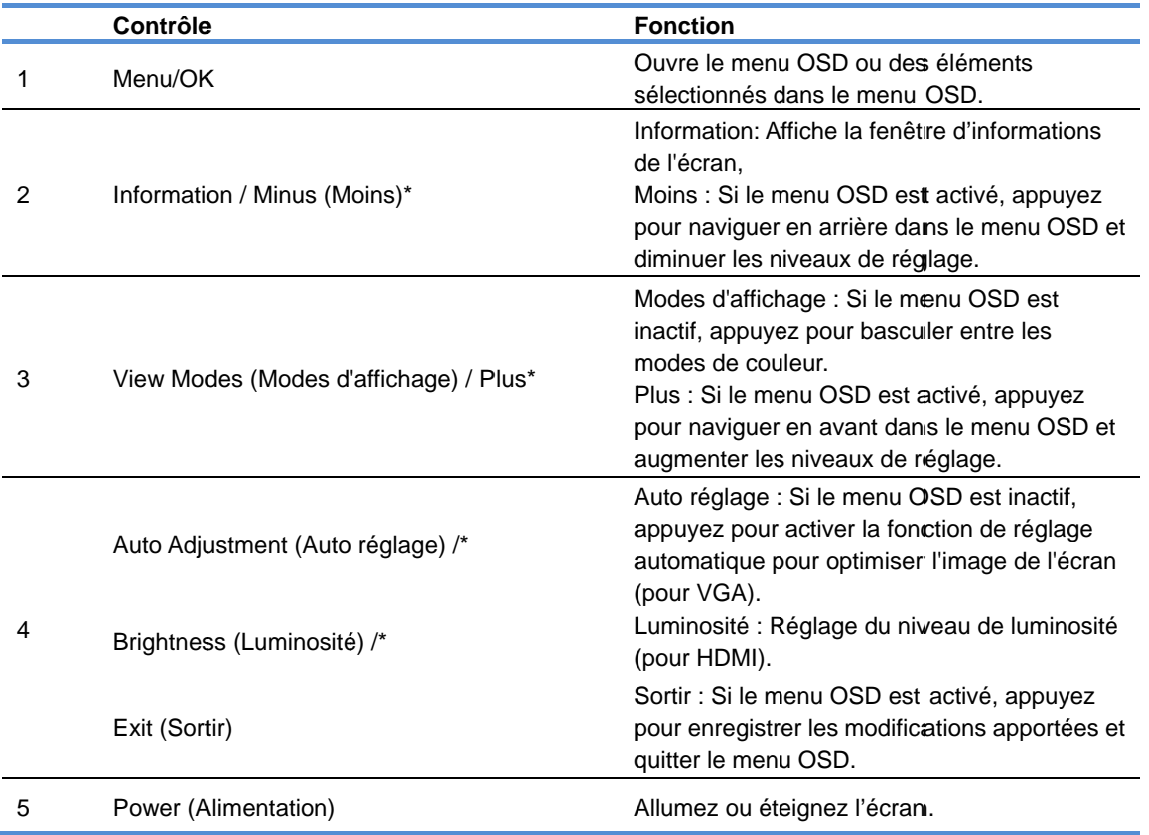

Remarque: \* Les touches 2-4 sont des touches de fonction qui peuvent être modifiées de leurs paramètres par défaut dans le menu OSD à une sélection de menu différent que vous utilisez le plus souvent et que vous voulez accéder rapidement. Consultez la section 3.2 pour plus d'informations

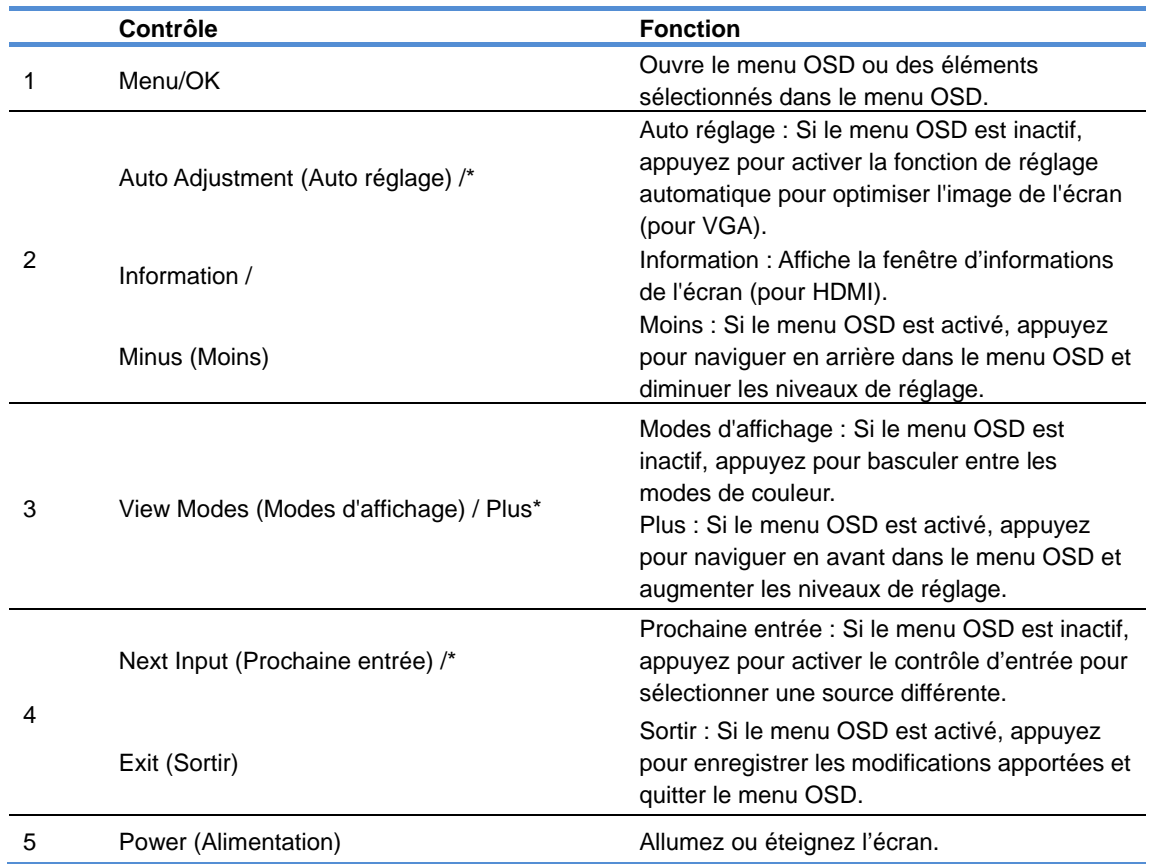

Remarque: \* Les touches 2-4 sont des touches de fonction qui peuvent être modifiées de leurs paramètres par défaut dans le menu OSD à une sélection de menu différent que vous utilisez le plus souvent et que vous voulez accéder rapidement. Consultez la section 3.2 pour plus d'informations

## **3.2 Affectation des touches de fonction**

Si vous appuyez sur la touche Menu ou l'une des touches de fonction ceci les activera et les icônes s'afficheront sur le côté droit des touches. Les icônes des touches et fonctions par défaut sont affichées ci-dessous.

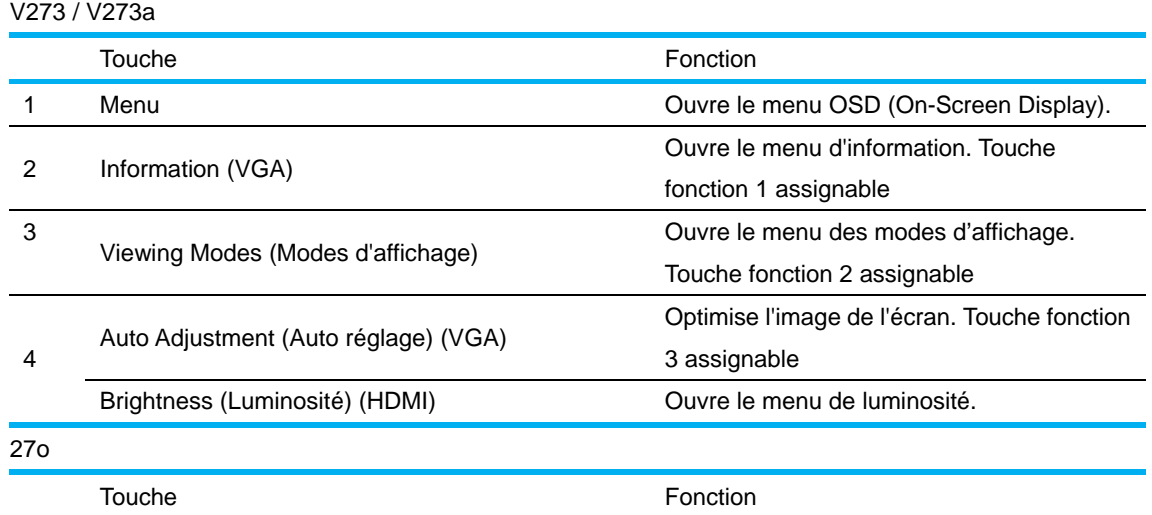

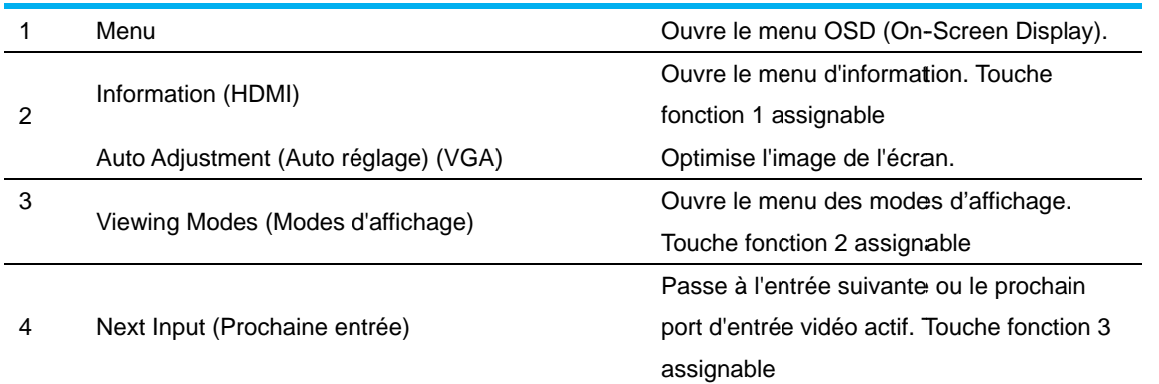

Vous pouvez modifier les touches de fonction de leurs valeurs par défaut de sorte que lorsqu'elles sont activées, vous pouvez accéder rapidement aux éléments de menu couramment utilisés. Pour affecter des boutons de fonction :

- 1. Appuvez sur l'un des quatre boutons sur le cadre avant pour activer les boutons, puis appuvez sur la touche Menu pour ouvrir le menu OSD.
- 2. Dans le menu OSD, sélectionnez Menu Control (Contrôle de menu) > Assign Buttons (Affecter les touches), puis sélectionnez l'une des options disponibles pour le bouton que vous souhaitez affecter.
	- **EXAMPLE**: Vous ne pouvez affecter que les trois boutons de fonction. Vous ne pouvez pas réaffecter le bouton Menu ou le bouton Power (d'alimentation).

## 3.3 À propos du mode lumière bleue faible

La diminution de la lumière bleue émise par l'écran réduit l'exposition à la lumière bleue de vos yeux. Les écrans HP offrent un réglage pour réduire la lumière bleue et créer une image plus reposante et moins stimulante pour la lecture à l'écran. Pour régler votre écran à une lumière confortable, suivez les étapes ci-dessous.

Pour régler la lumière bleue à l'écran :

- 1. Appuyez sur le bouton Viewing Modes (Modes d'affichage).
- 2. Sélectionnez le réglage désiré :

Low Blue Light (Lumière bleue faible): Réduit la lumière bleue pour améliorer le confort des veux

Reading (Lecture): Optimise la lumière bleue et la luminosité pour affichage à l'intérieur Night (Nuit): Se règle à la lumière bleue la plus faible et réduit l'impact sur le sommeil

- 3. Sélectionnez Save and Return (Enregistrer et revenir) pour enregistrer vos paramètres et fermer le menu Viewing Mode (Mode d'affichage). Sélectionnez Cancel (Annuler) si vous ne voulez pas enregistrer le réglage.
- 4. Sélectionnez Exit (Sortie) dans le menu principal.

Pour réduire le risque de blessure grave, lisez le Guide de sécurité et confort. Décrit la configuration du poste de travail, la bonne posture, et les habitudes santé et de travail pour les utilisateurs d'ordinateurs. Le Guide de sécurité et d'ergonomie fournit également des informations importantes de sécurité électrique et mécanique. Le Guide de sécurité et d'ergonomie est situé sur le Web à l'adresse http://www.hp.com/ergo.

# **Chapitre 4.Mode d'emploi**

## **4.1 Interrupteur ALLUMER/ÉTEINDRE**

Appuyez sur le bouton pour allumer/éteindre votre écran. Remarque : L'interrupteur ALLUMER/ÉTEINDRE ne déconnecte pas l'écran de l'alimentation principale. Pour déconnecter complètement l'alimentation principale, retirez la fiche d'alimentation de la prise électrique.

## **4.2 Indicateur Power (alimentation)**

Le voyant d'alimentation est bleu lorsque l'écran fonctionne normalement. Si l'écran fonctionne en mode d'économie d'énergie, l'indicateur passe à l'ambre. Lorsque l'écran est éteint, cet indicateur est éteint.

## **4.3 Fonctions du menu**

Les caractéristiques suivantes de votre écran peuvent être accédées et réglées en utilisant le système d'affichage à l'écran (menu).

- 1. Si votre écran est hors tension, appuyez sur le bouton «Power (d'alimentation)» pour l'allumer.
- 2. Appuyez sur le bouton «Menu» pour activer le menu OSD. Le menu principal OSD sera affiché.
- 3. Pour afficher le menu principal ou un sous-menu, appuyez sur le «+» sur le panneau avant de votre écran pour faire défiler vers le haut ou le «-» pour faire défiler vers le bas. Appuyez ensuite sur le bouton «OK» pour sélectionner une fonction en surbrillance. Lorsque la sélection défile jusqu'au bas du menu, elle revient en haut du menu. Lorsque la sélection défile jusqu'en haut du menu, elle revient en bas du menu.
- 4. Pour régler l'option sélectionnée, appuyez sur le bouton «+» ou «-».
- 5. Sélectionnez «Save (Enregistrer)» puis retour. Si vous ne voulez pas enregistrer le réglage, sélectionnez «Cancel (Annuler)» dans le sous-menu ou «Exit (Sortie)» dans le menu principal.
- 6. Appuyez sur le bouton «Menu» ou «Exit (Sortie)» pour quitter le menu OSD.

# **Chapitre 5.Information technique**

# **5.1 Mode d'affichage préréglé en usine**

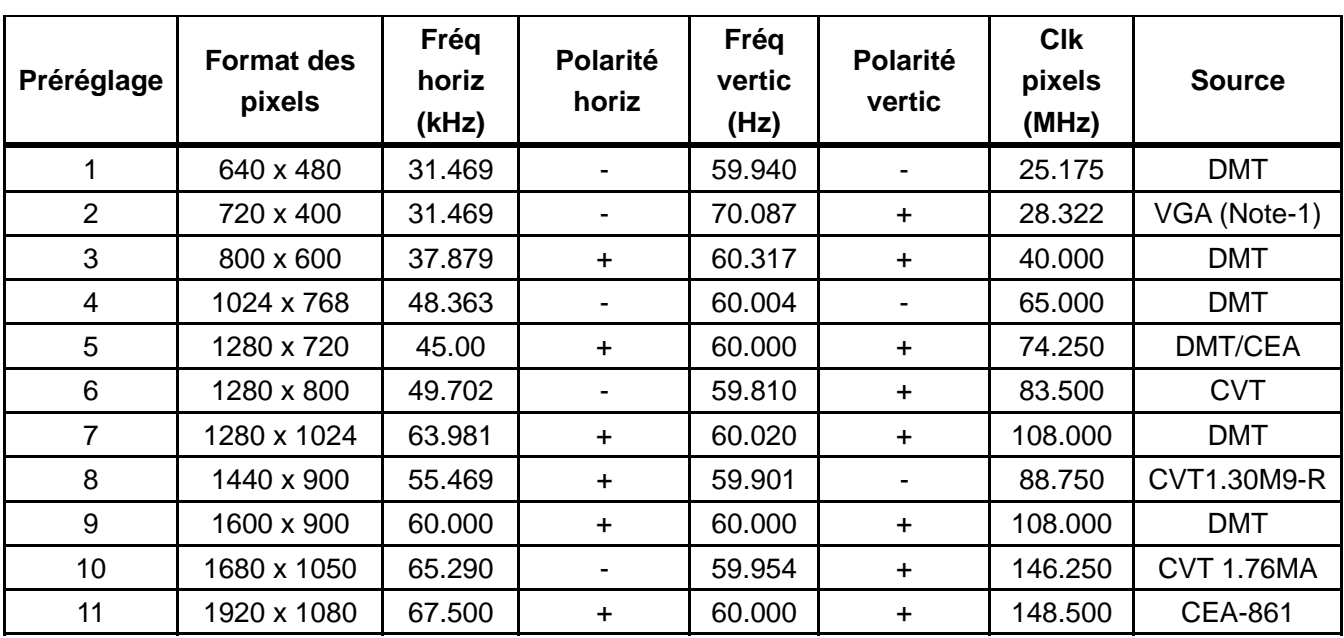

#### **MODES D'AFFICHAGE PRÉRÉGLÉS EN USINE**

Remarque : Le mode d'affichage préréglé en usine est modifiable sans préavis.

# **5.2 Fiche technique du produit**

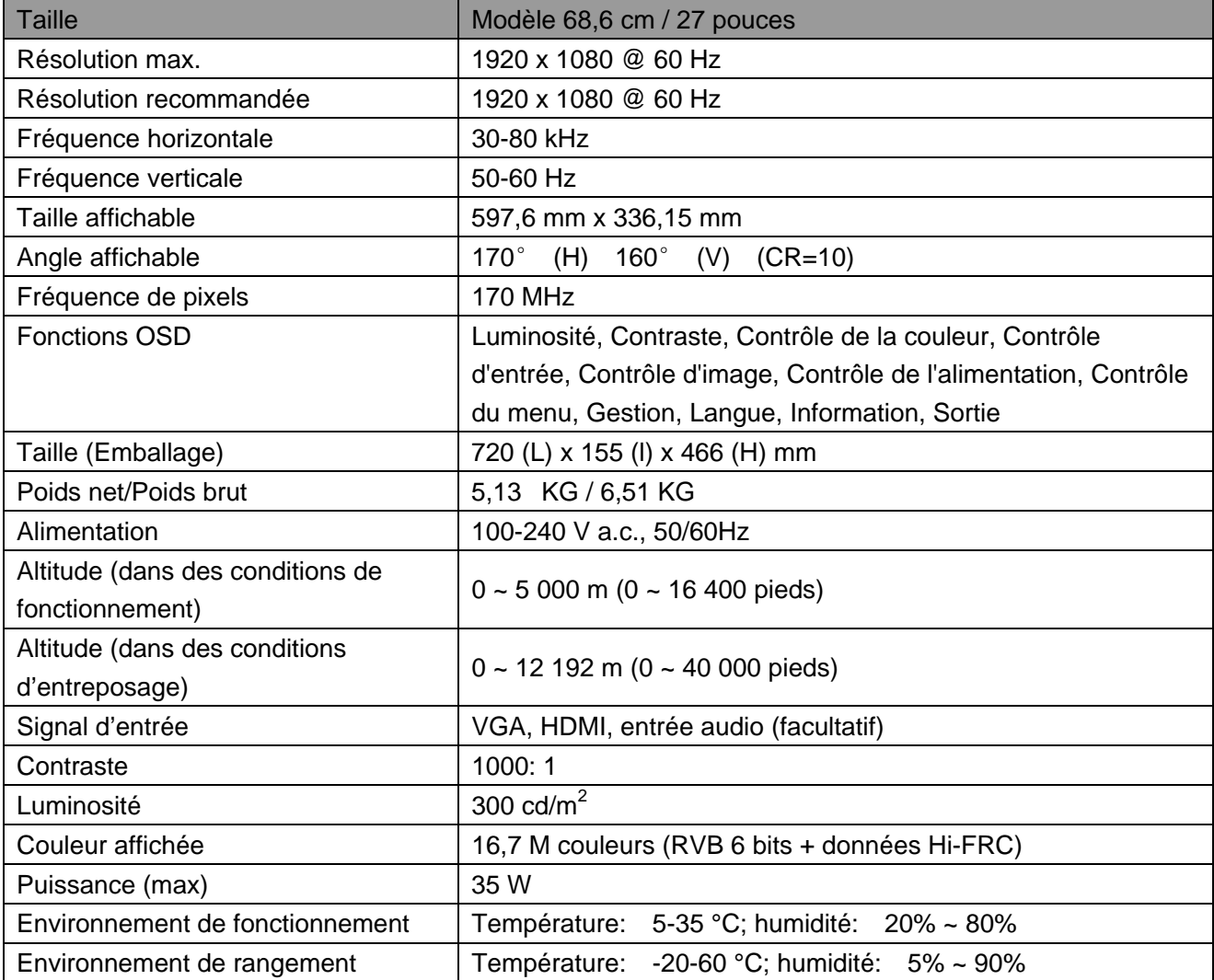

## **5.3 Tests du panneau**

Le ratio de pixels valides sur chaque écran LCD atteint 99,99% ou plus. Cependant, moins de 0,01 % des pixels peuvent causer des points noirs sur l'écran.

# **A Consignes de sécurité et d'entretien**

#### **Informations importantes de sécurité**

Un cordon d'alimentation est fourni avec l'écran. Si un autre cordon est employé, utilisez uniquement une source d'alimentation et de connexion appropriée pour cet écran. Pour plus d'informations sur le cordon d'alimentation adéquat à utiliser avec l'écran, consultez le document « Avis sur le produit » inclus avec votre écran.

**AVERTISSEMENT!** Pour réduire le risque d'électrocution ou de dommages à l'équipement :

- Ne désactivez pas la prise de terre du cordon d'alimentation. La prise de terre est un élément de sécurité important.
- Branchez le cordon d'alimentation à une prise de courant mise à la terre facilement accessible en tout temps.
- Coupez l'alimentation de l'appareil en débranchant le cordon d'alimentation de la prise électrique.
- Pour votre sécurité, ne posez rien sur les cordons d'alimentation ou les câbles. Disposez-les de telle sorte que personne ne puisse accidentellement marcher ou trébucher dessus. Ne tirez pas sur un cordon ou le câble. Pour débrancher le cordon de la prise électrique, saisissez-le par la fiche.

Pour réduire le risque de blessure grave, lisez le *Guide de sécurité et confort*. Il décrit une station de travail appropriée, la configuration, la posture et les habitudes de santé et de travail pour les utilisateurs d'ordinateurs, et fournit des informations importantes sur la sécurité électrique et mécanique. Ce guide se trouve sur le Web à l'adresse http://www.hp.com/ergo et/ou sur le disque de documentation, s'il est inclus avec l'écran.

**MISE EN GARDE :** Pour la protection de l'écran, ainsi que de l'ordinateur, connectez tous les cordons d'alimentation de l'ordinateur et ses périphériques (par exemple écran, imprimante et scanneur) à une forme de dispositif de protection contre les surtensions tel qu'une barre d'alimentation ou un dispositif d'alimentation sans interruption (UPS). Toutes les barres d'alimentation ne sont pas dotées d'une protection contre les surtensions; les barres d'alimentation doivent être spécifiquement étiquetées comme ayant cette capacité. Utilisez une barre d'alimentation dont le fabricant offre une garantie contre les dommages avec remplacement de sorte que vous pourrez remplacer l'équipement si la protection contre les surtensions échoue.

Utilisez des meubles de taille appropriée et conçus pour soutenir correctement votre écran LCD HP.

**AVERTISSEMENT!** Les écrans LCD qui sont mal placés sur une commode, une bibliothèque, des étagères, des bureaux, des coffres ou des chariots pourraient tomber et causer des blessures. Des précautions doivent être prises pour acheminer tous les cordons et les câbles connectés à l'écran LCD de sorte qu'ils ne puissent pas être tirés, saisis ou causer des trébuchements.

#### **Mesures de sécurité**

- Utilisez uniquement une source d'alimentation et une connexion compatibles avec cet écran, comme indiqué sur l'étiquette/la plaque arrière de l'écran.
- Assurez-vous que l'intensité nominale totale des produits raccordés à la prise ne dépasse pas le courant nominal de la prise électrique, et que l'intensité nominale totale des produits connectés au cordon d'alimentation ne dépasse pas la valeur nominale du cordon d'alimentation. Regardez sur l'étiquette pour déterminer l'intensité nominale (Amps ou A) de chaque appareil.
- Installez votre écran à proximité d'une prise de courant que vous pouvez facilement atteindre. Débranchez l'écran en tenant fermement la fiche et en la retirant de la prise. Ne débranchez jamais l'écran en tirant le cordon.
- Ne laissez rien reposer sur le cordon d'alimentation. Ne marchez pas sur le cordon.

## **Consignes d'entretien**

Pour améliorer les performances et prolonger la vie de votre écran :

- N'essayez pas d'ouvrir le boîtier de l'écran ou tenter de réparer ce produit vous-même. Réglez uniquement les commandes qui sont couvertes dans les instructions d'utilisation. Si votre écran ne fonctionne pas correctement ou est tombé ou endommagé, contactez votre distributeur, agréé HP, votre revendeur ou fournisseur de services.
- Utilisez uniquement une source d'alimentation et une connexion appropriées pour cet écran, comme indiqué sur l'étiquette/la plaque arrière de l'écran.
- Assurez-vous que l'intensité nominale totale des produits raccordés à la prise ne dépasse pas le courant nominal de la prise électrique, et que l'intensité nominale totale des produits connectés au cordon ne dépasse pas la valeur nominale du cordon. Vérifiez l'étiquette pour déterminer l'intensité nominale (Amps ou A) de chaque appareil.
- Installez votre écran près d'une prise que vous pouvez facilement atteindre. Débranchez l'écran en tenant fermement la fiche et en la retirant de la prise. Ne débranchez jamais l'écran en tirant le cordon.
- Éteignez votre écran lorsque vous ne l'utilisez pas. Vous pouvez augmenter considérablement la durée de vie de votre écran en utilisant un programme économiseur d'écran et en éteignant l'écran lorsqu'il ne sert pas.

**Remarque :** La garantie HP ne couvre pas les écrans avec une image gravée.

- Les fentes et ouvertures dans le boîtier sont prévues pour la ventilation. Ces ouvertures ne doivent pas être bloquées ou couvertes. Ne poussez jamais des objets de toute nature dans les fentes du boîtier ou autres ouvertures.
- Ne laissez pas tomber votre écran et ne le placez pas sur une surface instable.
- Ne laissez rien reposer sur le cordon d'alimentation. Ne marchez pas sur le cordon.
- Gardez votre écran dans un endroit bien aéré, à l'abri de toute lumière excessive, de la chaleur ou de l'humidité.
- Lors du retrait de la base de l'écran, vous devez poser l'écran face vers le bas sur une surface douce pour l'empêcher d'être rayé, abîmé ou cassé.

#### **Nettoyage de votre écran**

**1.** Éteignez l'écran et l'ordinateur.

- **2.** Débranchez l'écran de la prise murale.
- **3.** Nettoyez les pièces en plastique de l'écran avec un chiffon propre imbibé d'eau.
- **4.** Nettoyez l'écran avec un nettoyant pour écran antistatique.

**MISE EN GARDE :** Ne pas utiliser de benzène, de diluant, de l'ammoniac, ou d'autres substances volatiles pour nettoyer l'écran. Ces produits chimiques peuvent endommager le fini du boîtier ainsi que l'écran.

#### **Expédition de l'écran**

Gardez la boîte d'emballage d'origine dans un endroit de rangement. Vous en aurez peut-être besoin plus tard si vous déplacez ou expédiez l'écran. Pour préparer l'écran pour l'expédition, reportez-vous au chapitre 2, « Débrancher le socle pour l'expédition ».

# **B Dépannage**

## **Résolution des problèmes communs**

Les problèmes possibles, les raisons et les solutions recommandées sont présentés ci-dessous :

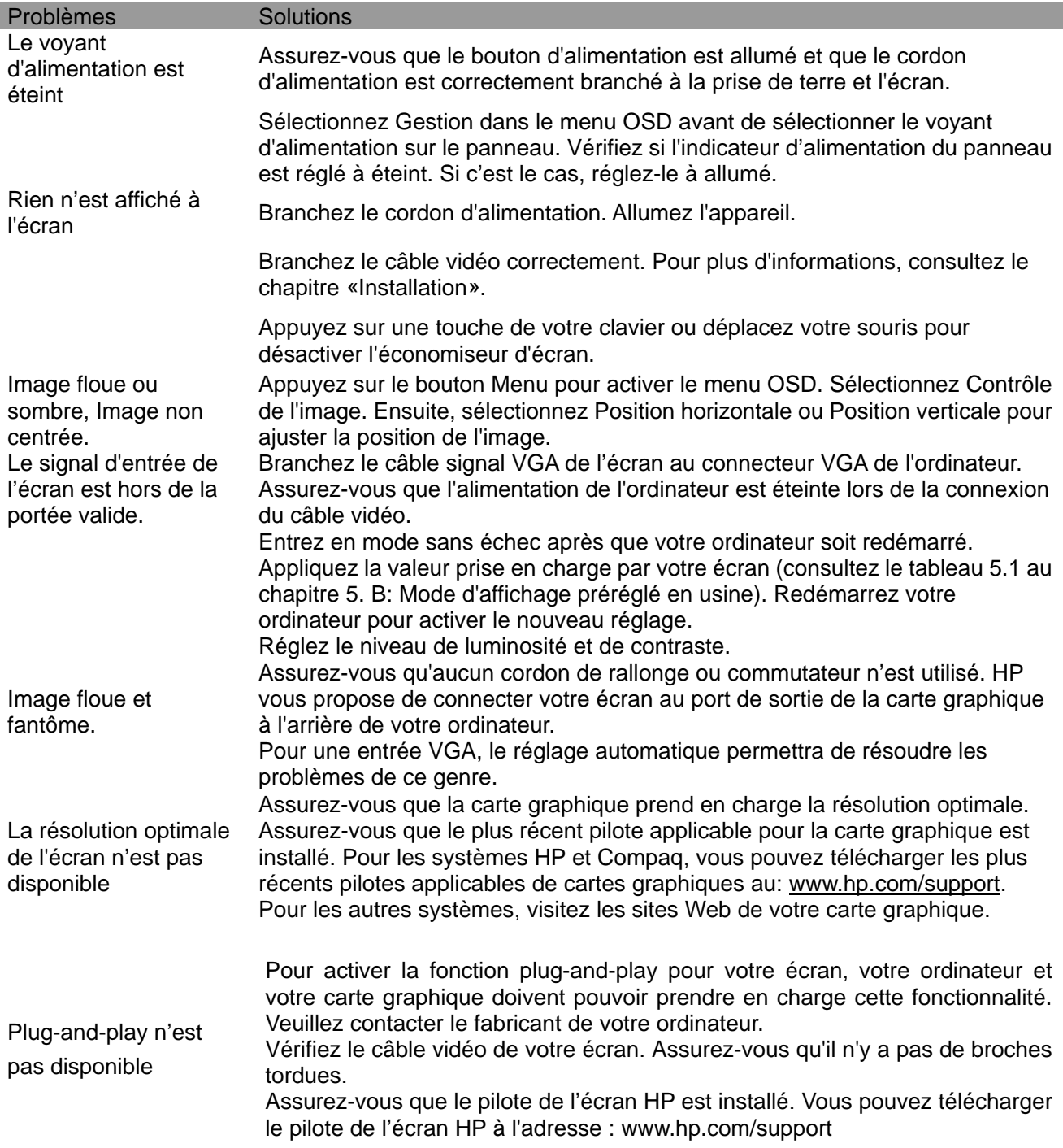

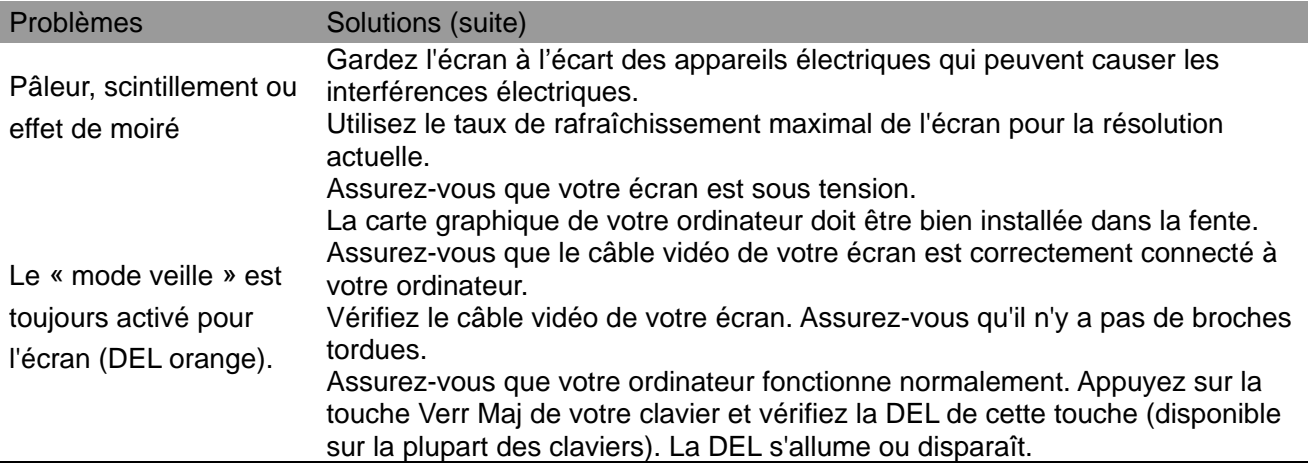

## **Assistance pour produits**

Pour plus d'informations sur l'utilisation de votre écran, consultez le site http://www.hp.com/support. Sélectionnez la catégorie de soutien approprié, puis suivez les directives à l'écran.

**Remarque :** Le guide d'utilisation de l'écran, le matériel de référence et les pilotes sont disponibles à l'adresse http://www.hp.com/support.

Là, vous pourrez:

- Clavarder en ligne avec un technicien HP **Remarque :** Lorsque l'assistance par clavardage n'est pas offerte dans une langue particulière, elle est disponible en anglais.
- Localisez un centre de service HP

#### **Avant d'appeler l'assistance technique**

Si vous ne pouvez pas résoudre un problème en utilisant les conseils de dépannage de cette section, vous devrez peut-être appeler les services d'assistance technique. Ayez les informations suivantes sous la main lorsque vous appelez :

- Numéro du modèle de l'écran
- Numéro de série de l'écran
- Date d'achat sur la facture
- Conditions dans lesquelles le problème est survenu
- Messages d'erreur reçus
- Configuration matérielle
- Nom et version du matériel et des logiciels que vous utilisez

#### **Pour trouver la plaque signalétique**

La plaque signalétique apposée sur l'écran fournit le numéro du produit et le numéro de série. Vous aurez peut-être besoin de ces numéros lorsque vous contacterez HP à propos de votre modèle d'écran.

La plaque signalétique se trouve à l'arrière de l'écran.